# CF-B11 シリーズ, CF-AX2 シリーズ, CF-SX2 シリーズ, CF-NX2 シリーズ, CF-19[1/5/Z]シリーズ, CF-31[S/W]シリーズ, CF-D1G シリーズ, CF-H2[F/P]シリーズ, FZ-G1A シリーズ, FZ-M1A シリーズ

#### (Windows 8.1)

# ビデオドライバーアップデート手順書

公開日 2018/4/24

本書では、ビデオドライバーをアップデートする手順について説明します。

【ご注意】

- ・ 対象機種以外では、ビデオドライバーのアップデートを行えません。ご使用されて いる機種が対象機種であることを今一度ご確認ください。
- ・ アップデートを実行する際は、必ず「管理者」の権限のユーザーでサインインして ください。(ユーザーの切り替え機能を使わずにコンピューターの管理者の権限で サインインして操作してください。)
- ・ ウィルス駆除ソフトウェア等が常駐している場合は、常駐を解除してください。(ビ デオドライバーのアップデート完了後には元にお戻しください。)

【お願い】

アップデートを行う際には、以下の事項をお守りください。

- ・ AC アダプター、および充分に充電されたバッテリーパックを接続しておい てください。
	- ・ ネットワークに接続している場合は切断しておいてください。(アップデー トプログラムのダウンロード時を除く。)
	- ・ LAN ケーブルは外してください。(アップデートプログラムのダウンロード 時を除く。)
	- ・ USB 機器等の周辺機器はすべて外してください。
	- ・ アップデートプログラム以外のアプリケーションソフトはすべて終了して ください。

#### 【アップデート方法】

ビデオドライバーのアップデートは下記の流れで行います。

- 1. ビデオドライバーのアップデート要否確認
- 2. ビデオドライバーアップデートプログラムのダウンロードと展開
- 3. 旧ビデオドライバーのアンインストール
- 4. 新ビデオドライバーのインストール
- 5. アップデート後の確認

## アップデートは、必ず最後まで行ってください。途中で中断した場合、正常動作は保証さ れません。

- 1. ビデオドライバーのアップデート要否確認
- (1) (スタートボタン)を右クリックします。
- (2) 表示されたメニューの[デバイスマネージャー]をクリックします。「ユーザー アカ ウント制御」の画面が表示された場合は、[はい]をクリックします。
- (3) [ディスプレイアダプター]をダブルクリックし、その下にある [Intel (R) HD Graphics ...]をダブルクリックします。

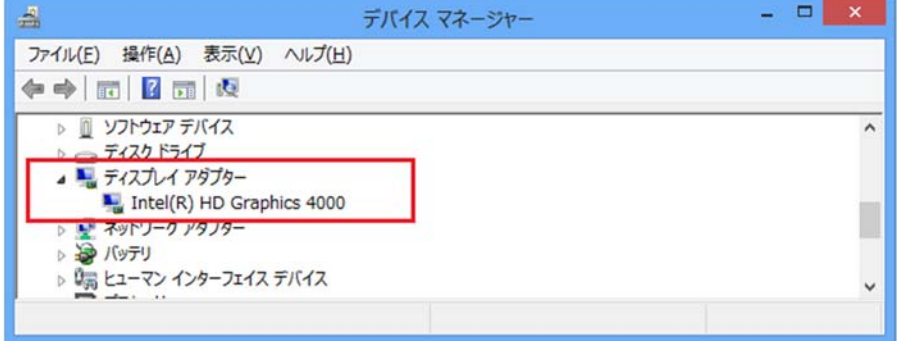

(4) 「ドライバー」タブを開きバージョンを確認してください。

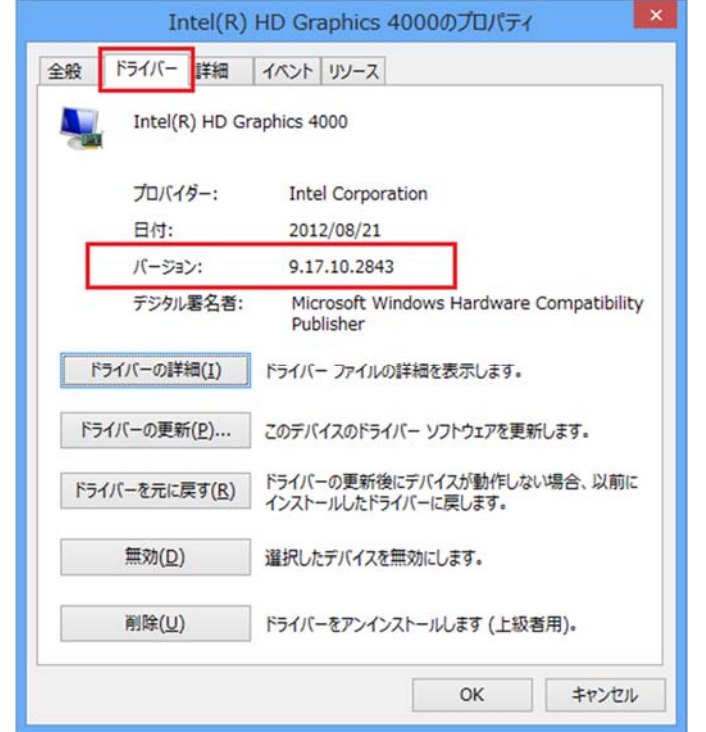

- ・ バージョンが「10.18.10.4885」より古い場合 (「9.17.10.2843」等の場合) ビデオドライバーのアップデートが必要です。
- ・ バージョンが「10.18.10.4885」の場合、または、それより新しい場合 ビデオドライバーはアップデート済みです。(アップデートは不要です。)

(5) [OK]をクリックし、Intel(R) HD Graphics ...のプロパティ画面を閉じます。

ビデオドライバーのアップデートが必要な場合、「2.ビデオドライバーアップデートプログ ラムのダウンロードと展開」にお進みください。

## 2. ビデオドライバーアップデートプログラムのダウンロードと展開

- (1) ビデオドライバーアップデートプログラム (video 10.18.10.4885 64. exe) をダウンロ ードしてください。
- (2) ダウンロードしたビデオドライバーアップデートプログラムをダブルクリックして実 行します。「ユーザー アカウント制御」の画面が表示された場合は、[はい]をクリック します。
- (3) 使用許諾契約の画面が表示されますので、内容をよくお読みいただき、[はい]をクリッ クしてください。
- (4) 展開先フォルダを設定する画面が表示されます。展開先フォルダは、プログラムが自動 的に作成しますので、特に変更する必要はありません。 (標準では c:\util2\drivers\video4885 64)
- (5) [OK]をクリックします。しばらくして展開が完了すると、展開先フォルダが開きますの で、そのままお待ちください。(展開先フォルダが開くまで 1 分以上かかる場合があり ます。)
- 3. 旧ビデオドライバーのアンインストール
- (1) (スタートボタン)を右クリックします。
- (2)表示されたメニューの[プログラムと機能]をクリックします。
- (3) [インテル(R)グラフィックス・ドライバー]を選択し、[アンインストール]をクリッ クします。「ユーザー アカウント制御」の画面が表示された場合は、[はい]をクリック します。

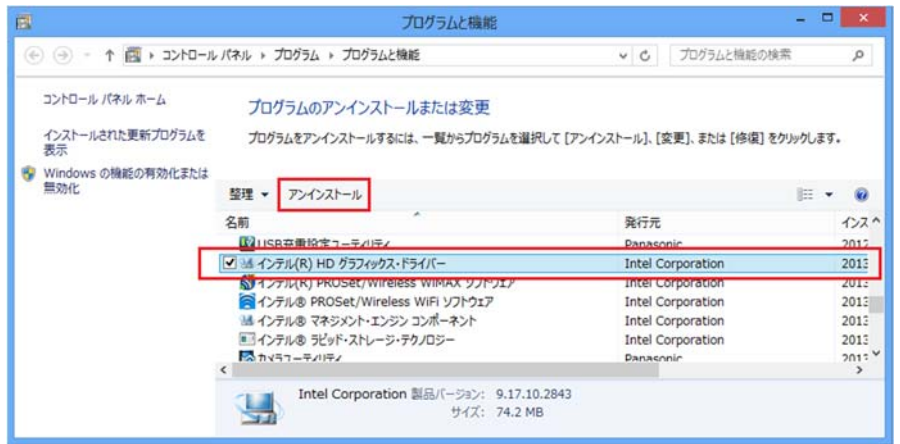

(4) 「インテル(R) グラフィックス・ドライバー アンインストール・プログラムへよ うこそ」画面が表示されます。 [次へ]をクリックします。

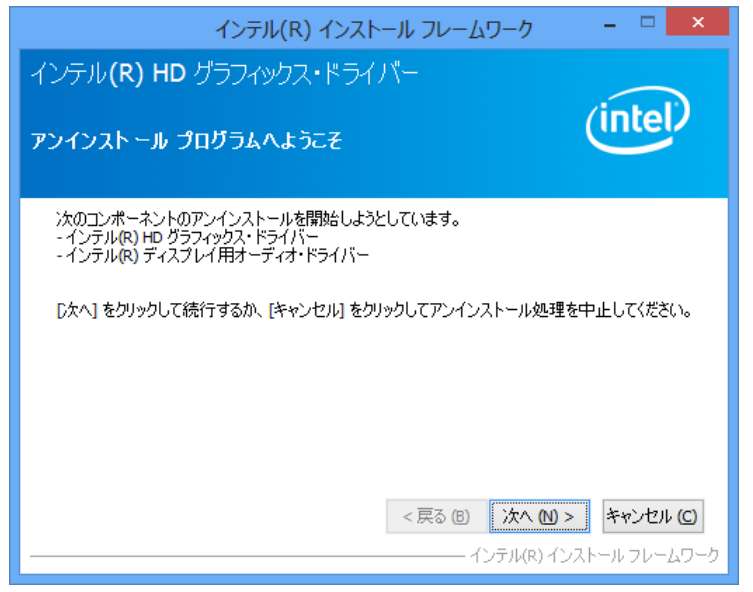

(5) 旧ビデオドライバーのアンインストールが行われます。画面の解像度が切り替わった り、何も表示されない状態になったりする場合がありますが、「インテル(R) グラフィ ックス・ドライバー アンインストールの進行状況」画面の下部に「[次へ]をクリ ックして続行してください。」と表示されるまで、そのままお待ちください。

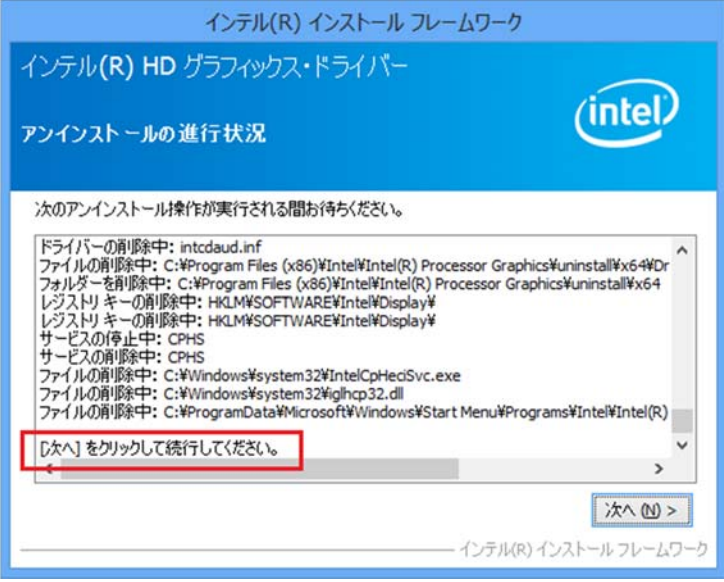

- (6) インテル(R) グラフィックス・ドライバー アンインストールの進行状況」画面で、 [次へ]をクリックします。
- (7) インテル(R) グラフィックス・ドライバー アンインストールの完了」画面で、[は い、コンピューターを今すぐ再起動します。]を選択し、[完了]をクリックします。 コンピューターが再起動されます。

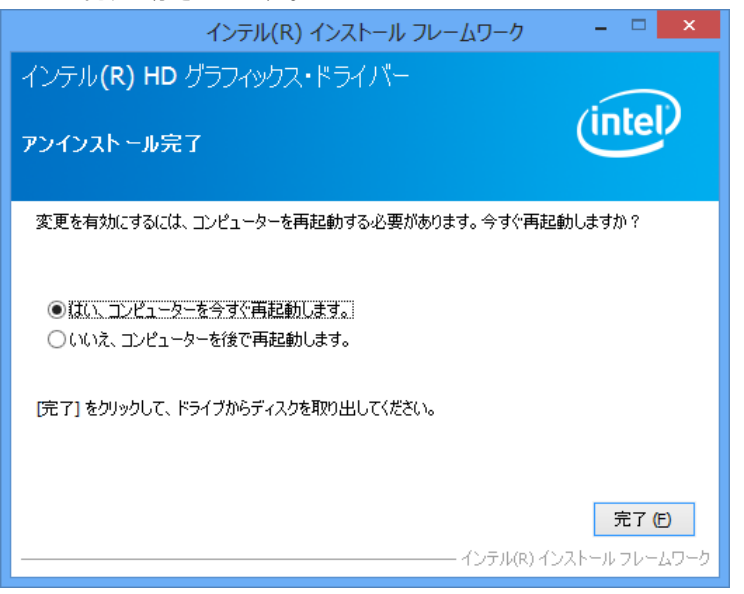

#### 4. 新ビデオドライバーのインストール

- (1) ビデオドライバーアップデートプログラムが展開されたフォルダをエクスプローラで 開きます。(標準では c:\util2\drivers\video4885\_64)
- (2) 展開先フォルダ内の、[Pinstall](拡張子を表示している場合は [Pinstall.bat])を 右クリックし、[管理者として実行]をクリックします。「ユーザー アカウント制御」の 画面が表示された場合は、[はい]をクリックします。
- (3) 「C:\windows\System32\cmd.exe」画面が表示され、ビデオドライバーのインストール が行われます。この画面が消えればインストール完了です。 インストール中、画面の解像度が切り替わったり、何も表示されない状態になったりす る場合がありますが、「C:\windows\System32\cmd.exe」画面が消えるまで、そのままお 待ちください。(「C:\windows\System32\cmd.exe」画面が消えるまで数分以上かかる場 合があります。)
- (4) コンピューターを再起動します。
- (5) サインイン後、「C:\windows\System32\cmd.exe」画面が短時間表示される場合がありま す。消えるまで、そのままお待ちください。

#### 5. アップデート後の確認

(1) 「1. ビデオドライバーのアップデート要否確認」と同手順で、ビデオドライバーがア ップデート済みであることを確認してください。

以上でアップデート作業は完了です。